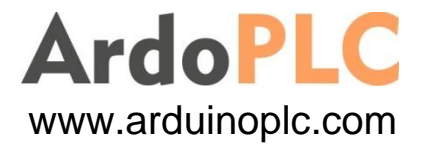

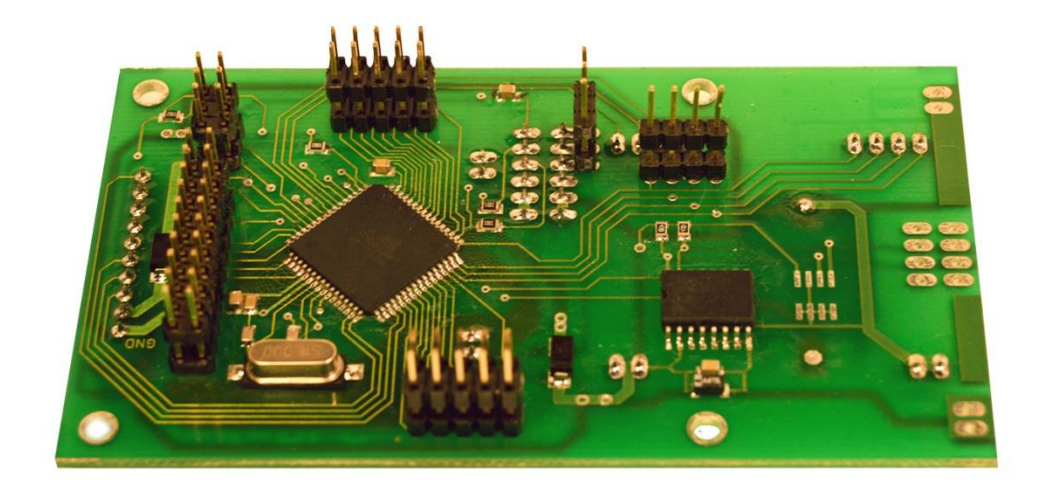

# PROCESOROVÝ MODUL **BIN 4010**

# **MANUÁL**

# **OBSAH**

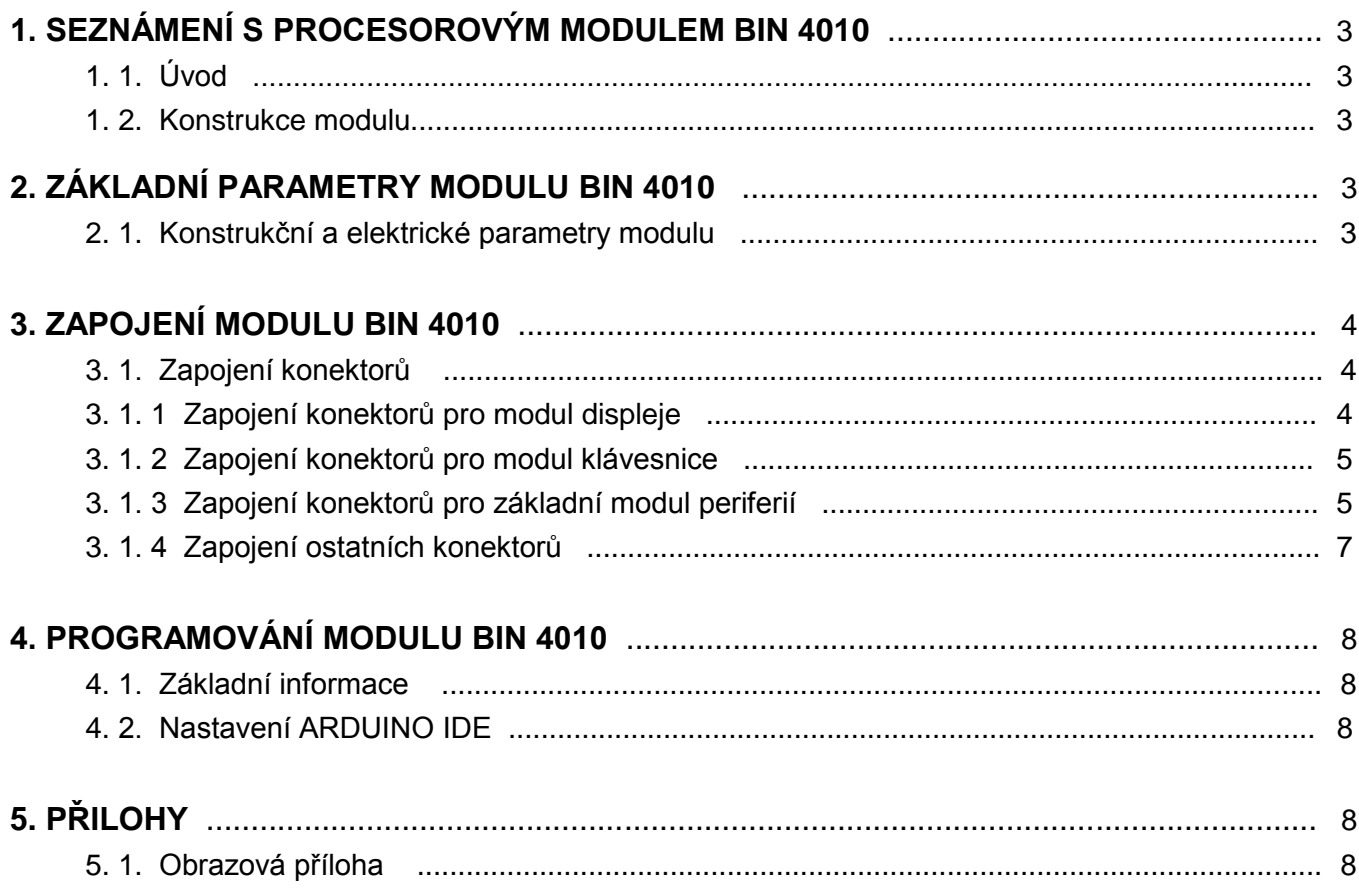

# **1. SEZNÁMENÍ S PROCESOROVÝM MODULEM BIN 4010**

# **1. 1. ÚVOD**

Procesorový modul BIN 4010 je primárně určen pro programovatelné jednotky ArdoPLC.

Nic však nebrání jeho použití i v jiných aplikacích. Modul je totiž možné zakoupit i samostatně jako všechny moduly této sestavy.

Modul je osazen konektory pro jeho rozšíření např. o modul displeje, klávesnice atd.

Modul vychází z platformy ARDUINO. Jeho programování je možné v programovacím prostředí ARDUINO IDE. Program je možné nahrát pomocí konektoru ICSP (X3), nebo sériovou linkou na konektoru X6. Od výroby modul obsahuje sériový bootloader.

#### **1. 2. KOSTRUKCE MODULU**

Modul BIN 4010 jak bylo uvedeno výše, je připraven pro rozšíření např. o modul displeje BDI 5010, modul klávesnice BKE 6010 popřípadě o modul základní desky vstupně výstupních periferií BBA 1010. Tento seznam modulů hodláme do budoucnosti rozšířit o další rozšiřující moduly.

Základem modulu je procesor AT mega 128A. Procesor v pouzdře LQFP 64 disponuje 128Kbytes Flash, 4Kbytes SRAM a 4Kbytes EEPROM paměti. Modul je osazen RTC obvodem DS3231 jehož záložní chod zajišťuje lithiová baterie velikosti CR2032. Baterie je uložena v pouzdře, pro její případnou výměnu. Modul je osazen externí EEP paměti AT24C64.

# **2. ZÁKLADNÍ PARAMETRY MODULU BIN 4010**

### **2. 1. KONSTRUKČNÍ A ELEKTRICKÉ PARAMETRY MODULU**

Tab 2.1 Základní parametry

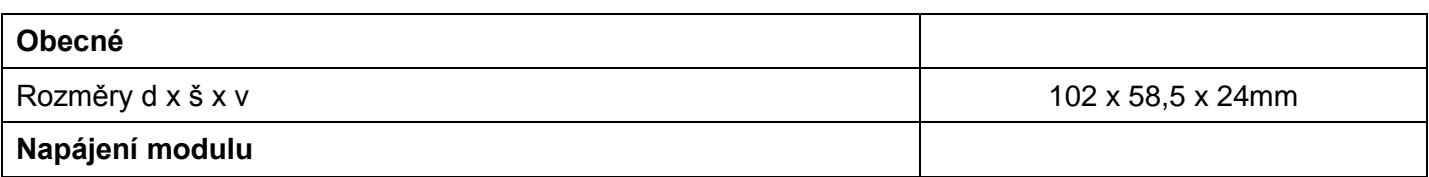

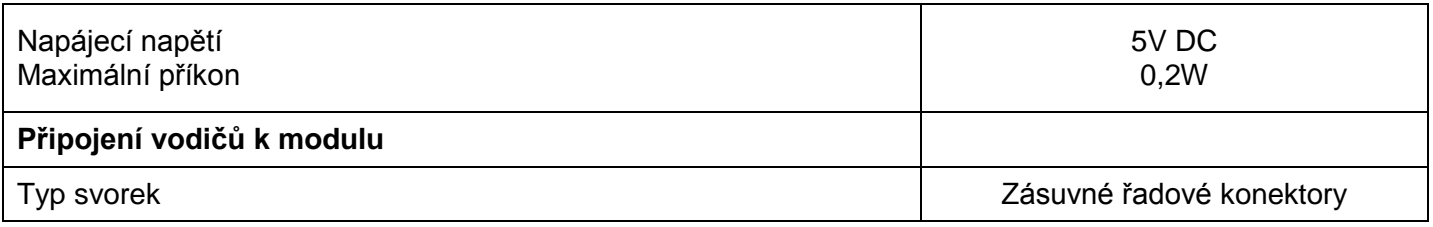

# **3. ZAPOJENÍ MODULU BIN 4010**

# **3. 1. ZAPOJENÍ KONEKTORŮ**

Na obrázku níže je zobrazení zapojení konektorů modulu BIN 4010.

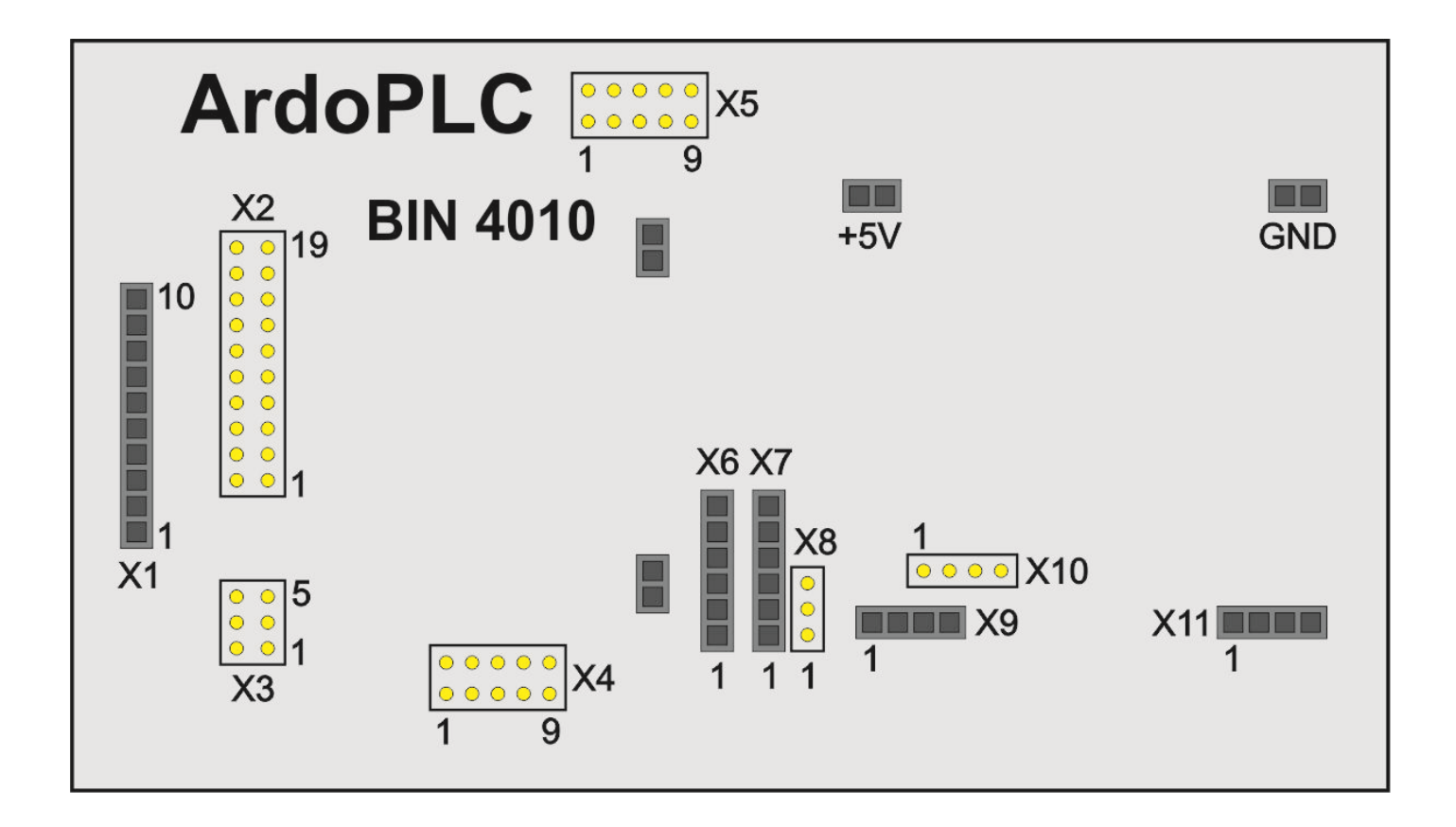

# **3. 1. 1 ZAPOJENÍ KONEKTORŮ MODULU DISPLEJE**

Pro připojení modulu displeje např. BDI 5010 jsou určeny svorky konektoru X1. Zapojení jednotlivých pinů konektoru zobrazuje tabulka.

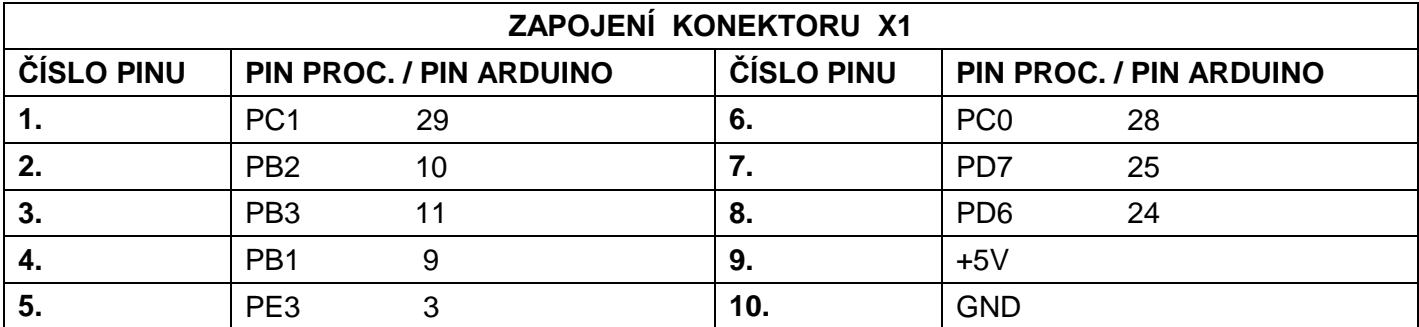

# **3. 1. 2 ZAPOJENÍ KONEKTORŮ MODULU KLÁVESNICE**

Pro připojení modulu klávesnice např. BKE 6010 jsou určeny svorky konektoru X9, X11, +5V a GND. Zapojení jednotlivých pinů konektoru zobrazuje tabulka.

Při použití modulu klávesnice BKE 6010 jsou piny konektoru X11 NEVYUŽITY. Tyto výstupy procesoru jsou využity pro ovládání výstupů DO 9, DO 10 modulu BBA 1010 a zbylé dva, vyvedeny na konektor P1 modulu BBA 1010.

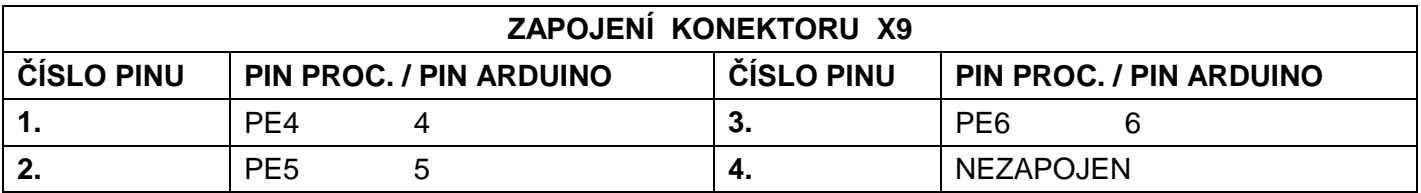

Zapojení konektorů X10 a X11 je shodné. Konektor X10 slouží pro podvojné využití pinů procesoru i na základním modulu BBA 1010.

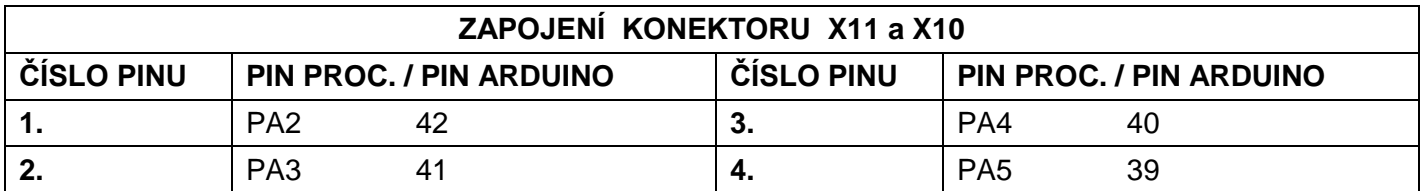

# **3. 1. 3 ZAPOJENÍ KONEKTORŮ PRO ZÁKLADNÍ MODUL PERIFERIÍ**

Procesorový modul BIN 4010 je možné rozšířit o základní modul periferií, např. modul BBA 1010. K tomuto účelu je procesorový modul osazen konektory X2, X3, X4, X5 a X10.

#### **Poznámka ! K propojení procesorového modulu BIN 4010 a základního modulu BBA1010 je nutné použit redukci BRE 7010.**

Zapojení výše uvedených konektorů zobrazují následující tabulky.

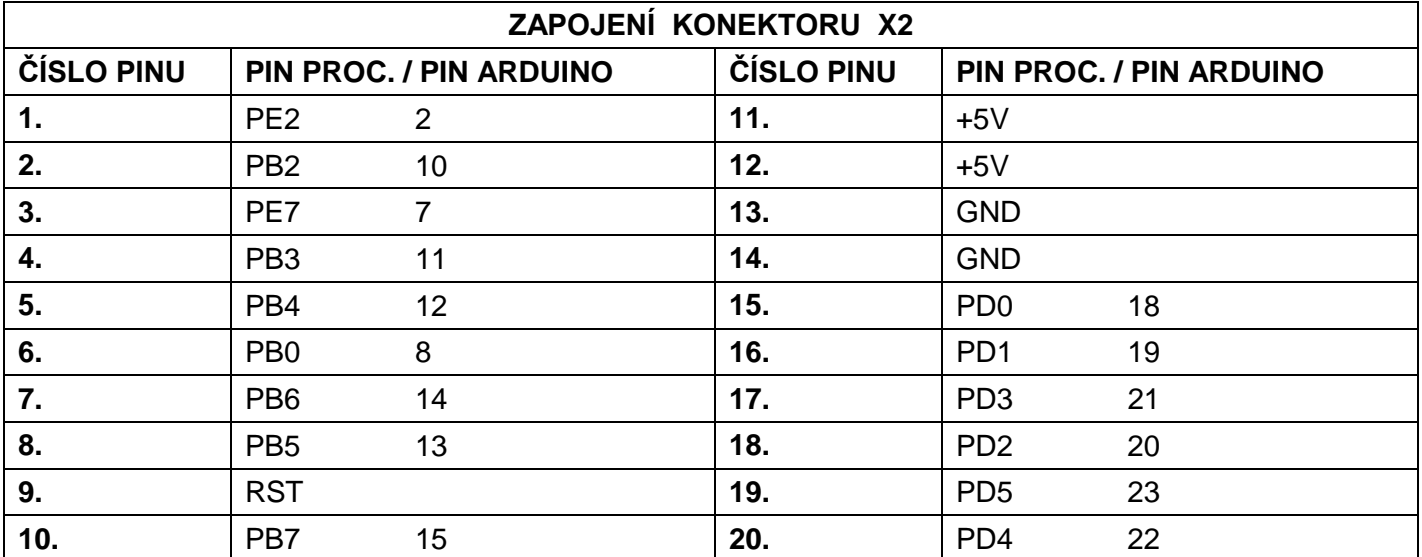

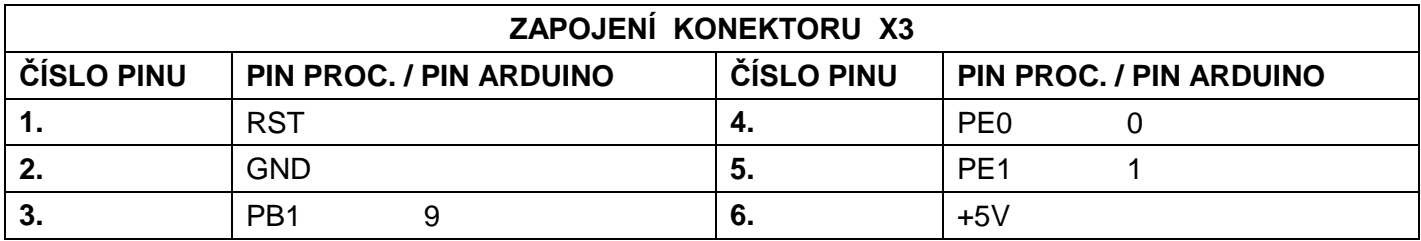

**Poznámka ! Konektor X3 slouží zároveň jako programovací ICSP konektor.**

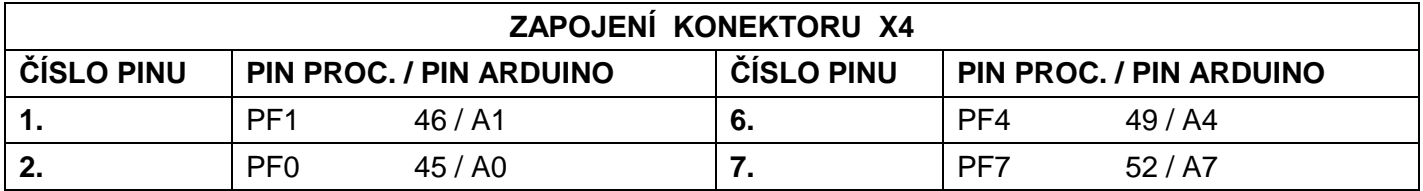

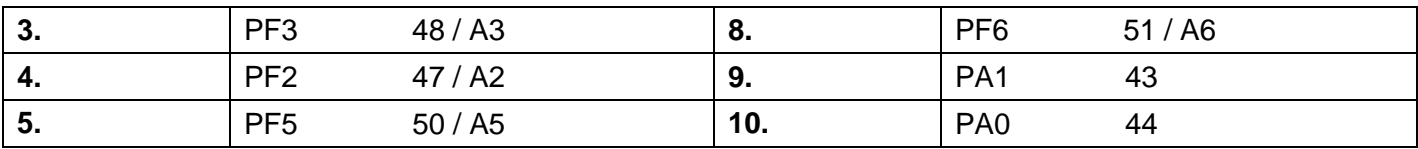

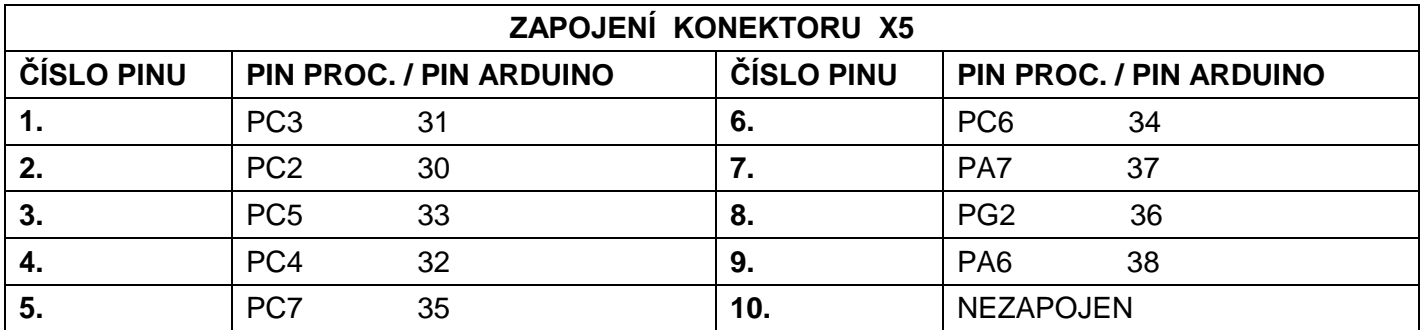

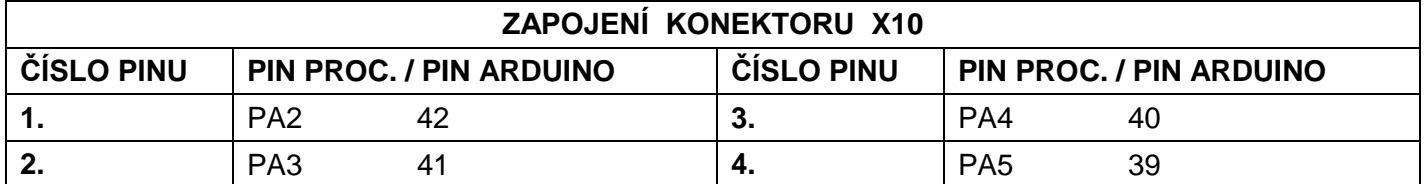

# **3. 1. 4 ZAPOJENÍ OSTATNÍCH KONEKTORŮ**

Zbývající konektory X6, X7 a X8 slouží k programování. Konektor X6 zajišťuje nahrání programu po sériové lince do procesoru ATmega 128A, za pomocí převodníku UC - 2102 (podrobnosti v kapitole PROGRAMOVÁNÍ MODULU).

Zbývající konektory X7 a X8 jsou připraveny pro případné pozdější použití, např. pro rozšíření modulu o další přídavný procesorový modul.

Zapojení konektoru X6 zobrazuje následující tabulka.

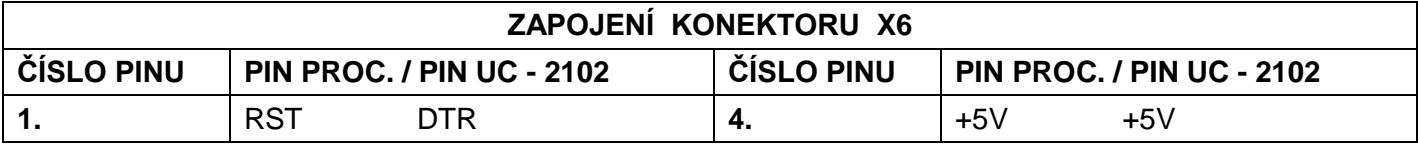

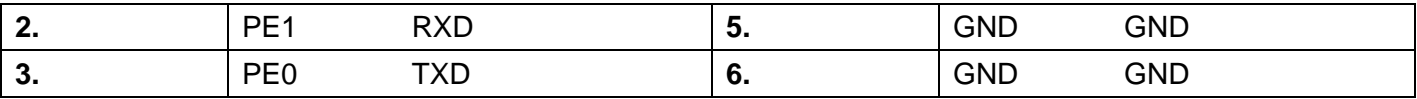

# **4. PROGRAMOVÁNÍ MODULU BIN 4010**

#### **4. 1. ZÁKLADNÍ INFORMACE**

Jak již bylo zmíněno na začátku, je možné programovat jednotku v programovacím prostředí ARDUINO IDE. Vytvořený a přeložený program se do jednotky nahraje přes sériovou linku, pomocí převodníku USB do UART. Doporučený převodník je UC - 2102 viz obrázek. Převodník lze zakoupit v našem obchodě.

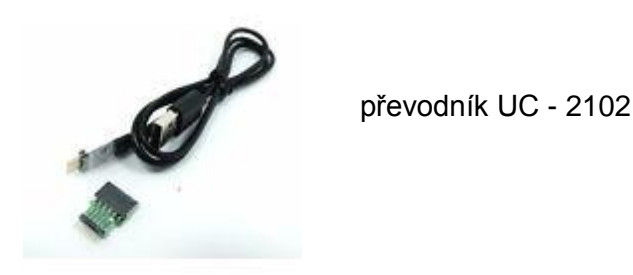

Od výroby je v modulu nahrán sériový bootloader. Takže je možné ihned začít s programování jednotky přes UART. Připojení programátoru k modulu provedeme prostřednictvím programovacího konektoru X6. Viz tabulka zapojení konektoru X6.

### **4. 2. NASTAVENÍ ARDUINO IDE**

Aby bylo možné využít pro programování prostředí ARDUINO IDE je nutné instalovat do prostředí jádro pro procesor ATmega 128A a ovládač pro programátor. Začneme s tím jednodušším a to je instalace ovládače programátoru UC - 2102. Ze stránek výrobce

www.silabs.com/products/development-tools/software/usb-to-uart-bridge-vcp-driversuj

si stáhněte soubor ovládače určený pro váš operační systém a nainstalujte dle pokynů. Po instalaci se ve správci zařízení objeví váš programátor. Jeho přiřazení ke COM si nastavíte v ARDUINO IDE v záložce Nástroje - Port . Dále zvolíte v záložce Nástroje - Programátor programátor USBasp. Zbývá nainstalovat do ARDUINO IDE balíček s jádrem pro procesor. Použijeme balíček " MegaCore - Master ". Ten najdete na adrese [https://github.com/MCUdude/MegaCore.](https://github.com/MCUdude/MegaCore) Postupujte dle návodu na instalaci na stejné stránce. Pokud vše proběhne v pořádku, nastavte v ARDUINO IDE, v záložce Nástroje - Vývojová deska položku MegaCore - ATmega128. Ještě nastavte hodiny na 16 MHz a mužete začít s prvním programem.

Výše uvedená nastavení a instalace se týkají ARDUINO IDE 1.6 a výšší.

#### **PŘÍLOHY** 5.

#### **OBRAZOVÁ PŘÍLOHA**  $5.1.$

Strana TOP a BOTTOM modulu BIN 4010

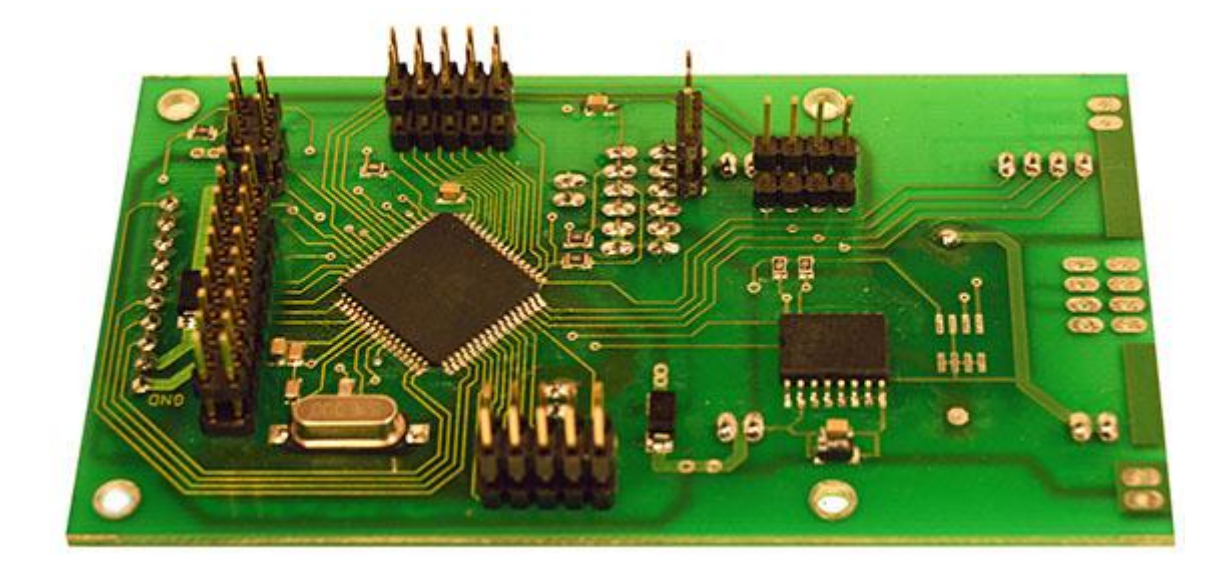

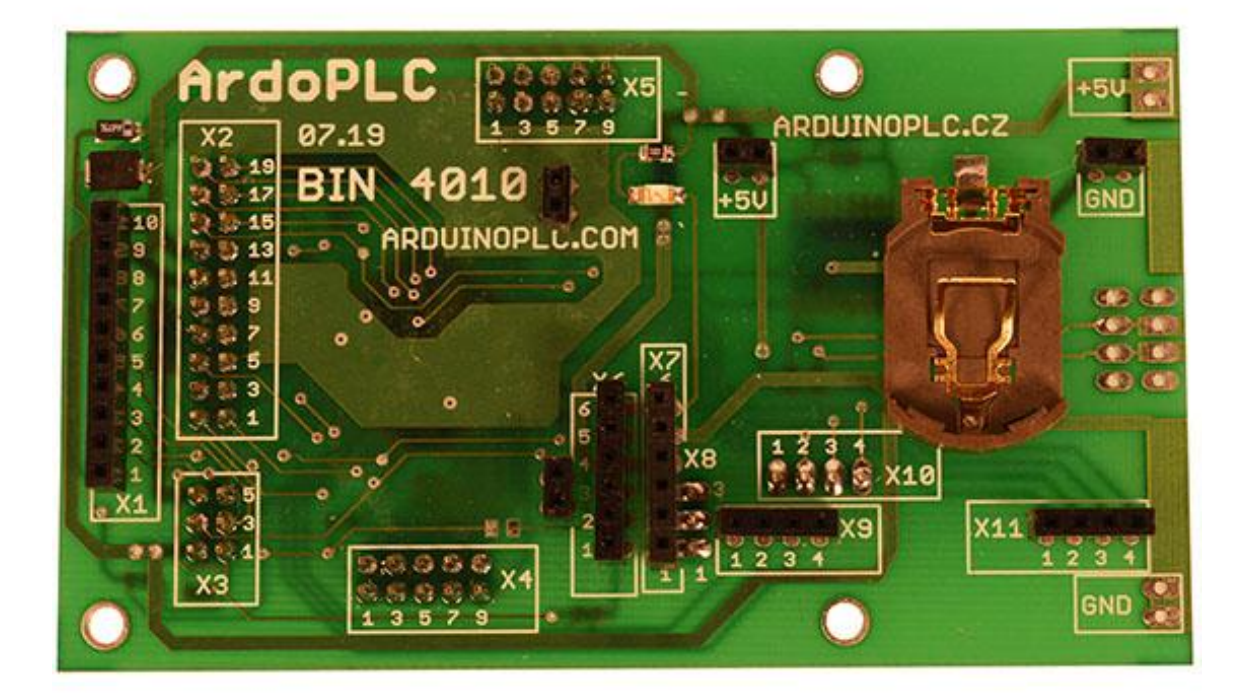